# 自宅サーバの監視体制の構築

Building a home server monitoring system

AD22074 山村 律貴

AD22074 Ritsuki Yamamura

芝浦工業大学 無線研究部

Shibaura Institute of Technology, Ham radio club

#### 1. 動機

 我が家の自宅サーバで公開中の Stratum1 の Network Time Protocol サーバ(以下 NTP サー バと表記)である ntp.pcdestroyer330.com の 接続数が増加しており、サーバの状態の監視 体制を強化する必要性が出てきたため。

## 2. 目的

 自宅サーバで公開しているサービスの利用 者側に不利益がでる状況を把握してその状況 を未然に防ぐ、あるいは即時に検知するため の環境を構築する。

#### 3. 環境構築

今回はサーバの状態などを取得し、そのデ ータを処理して Web 画面に表示する、異常が 発生したらメールで通知するという機能を持 ったサーバを構築していく。しかし、ゼロか ら構築するのは難易度が高いため、オープン ソースソフトウェアの統合システム監視ソフ トウェアである Zabbix を用いることにする。

# 3.1 インストール

 サーバをインストールするハードウェア の性能、OS、Zabbix のバージョンは以下の とおりである。

- ・CPU:4 コア 4 スレッド
- ・メモリ:8GB
- ・SSD:16GB
- $\cdot$  OS : Debian 12.2
- $\cdot$  Zabbix:6.0 LTS

 Zabbix をインストールする際は公式サイ トに記述している方法を利用し、インスト ールする際に必要なデータベースには PostgreSQL を、ウェブサーバには Apache を選択する。

# 3.2 設定

サーバに監視対象、監視項目について設 定する。監視対象は NTP サーバ、監視機能 付 き の 電 源 タ ッ プ (Power Distribution Unit, 以下 PDU と表記)、無停電電源装置 (Uninterruptible Power Supply, 以下 UPS と表記)の 3つであり、監視方法は簡易ネッ トワーク管理プロトコル(Simple Network Management Protocol, 以下 SNMP と表記) を用いる。

#### 3.3 管理画面の作成

監視対象の状態を一目で把握できるよう な監視画面(ダッシュボード)を作成する。

# 4. 結果

 NTP サーバの状態、自宅サーバ全体の障害 の有無が一目で把握できる監視画面を作成す ることができた。

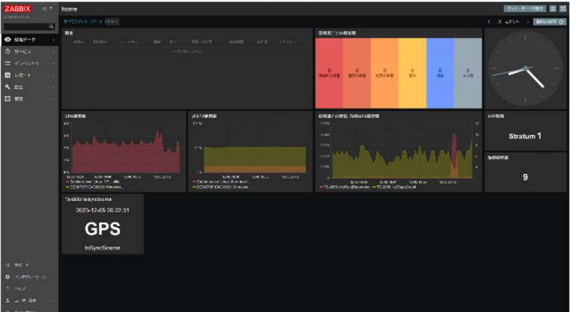

#### 図1 作成した監視画面

#### 5. 展望

 監視画面を作成することは出来たが、監視 対象の設定の部分であまりよろしくない設定 方法をしてしまった部分があるので、今後は 底を修正していきたい。

## 6. 参考文献

・Zabbix 「Download and install Zabbix」 https://www.zabbix.com/download?zabbix=6. 0&os\_distribution=debian&os\_version=12&c omponents=server\_frontend\_agent&db=pgs ql&ws=apache (参照日 2023 年 12 月 8 日)

# 用語解説

自宅サーバ

自宅に設置されたサーバのことであり、インターネットに公開し Web サーバなどの サービスを運用する、家庭内 LAN で自宅内の機器を管理するのに使われる。個人が趣 味で運用することが多い。

Network Time Protocol (NTP)

ネットワーク上のコンピュータシステム間で時刻同期させるための通信プロトコル のこと。NTP サーバの負荷軽減のため、NTP サーバには時刻源とサーバの距離による階 層構造を持っている。時刻源である原子時計や GPS を Stratum0 として、時刻源に直結 されたサーバを Stratum1、Stratum1 を参照しているサーバを Stratum2、というように 時刻源から離れるほど Stratum の値が大きくなる。Stratum の最大値は 16 である。

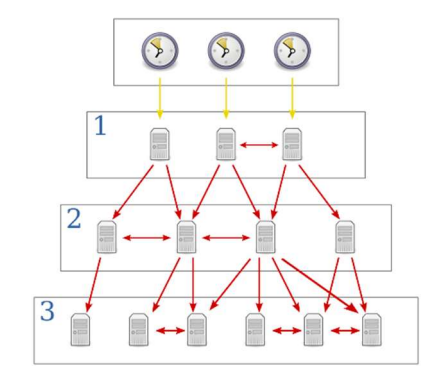

#### 図 1 NTP の階層構造

- Global Positioning System(GPS) 人工衛星(GPS 衛星)から発せられた電波を受信し、現在位置を特定するもの
- シリアルコンソール

映像出力やキーボード、マウスを接続するポートがない機器(図 2 のようなもの。こ の機器では RS-232 と書かれているところがシリアルポートである。)

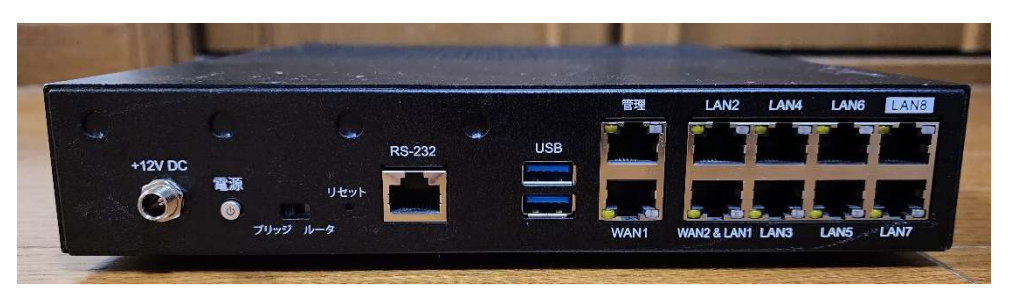

#### 図 2 映像出力端子のない機器の例

Zabbix

Zabbix 社が公開しているオープンソースの統合監視ソフトウェアのこと。監視対象 からのデータ収集やしきい値の判定、アラート通知のアクションなどを行う。

PostgreSQL

オープンソースで開発されているデータベース管理システムの一種。

- Apache 世界中で使用されている Web サーバーソフトウェア(HTTP サーバー)のこと。
- Power Distribution Unit (PDU) ラックに収納された IT 機器に電源を供給する機材のこと。我が家で使用している機 材は電圧、電流の測定、外部からの電源の入り切りをすることができる。
- Uninterruptible Power Supply (UPS)

 停電が起きてしまったときに電気を一定時間供給し続けるための装置。大きく分け て 3 つの種類がある。

・常時インバータ給電方式 UPS

商用電力の状態に関わらずインバータによって、常に調整された安定した出力を 接続機器へ出力する方式。常にインバータ回路から宮殿されているため、停電発生 時にも運転切り換え時の断時間を発生することがない。

・ラインインタラクティブ UPS

商用電源が正常な通常時は商用電力をそのまま接続機器へ供給すると共に双方向 インバータを充電器として制御してバッテリへ充電を行い、停電発生時には双方向 インバータによりバッテリ電力を交流に変換して負荷機器へ供給する方式。

・常時商用給電方式 UPS

商用電源が正常な通常時はその商用電源をそのまま接続された機器へ給電する UPS 方式。停電が発生すると、蓄電されていたバッテリ電力がインバータにより直 流から交流に変換され、出力が商用電源からインバータ側に切り換えられて接続機 器へ電力を供給する。

Simple Network Management Protocol (SNMP)

IP ネットワーク上のルータやスイッチ、サーバ、端末など様々な機器をネットワー ク経由で遠隔から監視・制御するためのプロトコルの 1 つ。管理者が操作や管理のた めに用いるソフトウェアを「SNMP マネージャ」、監視や制御の対象となる個々の機器に 導入されるソフトウェアを「SNMP エージェント」という

• Object ID (0ID)

 あらゆるオブジェクト、概念、または「モノ」に世界的に重複しない一意な識別子(番 号)を割り当てるために作られた識別子メカニズムのこと。国際電気通信連合(ITU) および ISO/IEC により、共同で標準化されている。 例: . 1. 3. 6. 1. 4. 1. 955. 1. 5. 3. 3. 3. 4. 1. 0

Management Information Base (MIB)

 ネットワーク上で遠隔から機器を監視・管理する際などに用いられる、監視対象の機 器が自らの設定や状態についてまとめたデータ集合のこと。現在の状態や設定を格納 する個々の値を「オブジェクト」(object)と呼び、それぞれのオブジェクトについて 「OID」(Object ID)と呼ばれる識別符号が割り当てられる。

パケットキャプチャー

 ネットワークを流れる転送されるデータとともに通信の送信元や宛先、プロトコル などの情報が含まれているパケットを収集すること。ネットワーク障害などのトラブ ルの調査やセキュリティの問題をテストなどに利用される。また、不正な通信を検出す ることもできる。

・OSのインストール # シリアルコンソール経由でDebian12.2.0をインストール # 115200bps, 8bit, 1bitストップ,パリティなし,フローコントロールなし

install console=ttyS0,115200n8

・初期設定 # ログインユーザー:root \$ apt update  $$$  apt upgrade  $-y$ # sudoがインストールされていなかったのでインストール \$ apt install -y sudo # "ユーザー名"をsudoグループに追加 \$ gpasswd <ユーザー名> sudo # セキュリティー向上のためrootアカウントを無効化 \$ passwd -l root \$ logout ・Zabbixのインストール(<ユーザー名>でログイン) # postgresqlをインストール

\$ sudo apt install -y postgresql # zabbixのパッケージをダウンロード \$ sudo wget https://repo.zabbix.com/zabbix/6.0/debian/pool/main/z/zabbix-release/zabbix-release 6.0-5+debian12 all.deb # ダウンロードしたzabbixのパッケージをインストール

\$ sudo dpkg -i zabbix-release\_6.0-5+debian12\_all.deb

\$ sudo apt update

# 必要なパッケージをインストール

\$ sudo apt install -y zabbix-server-mysql zabbix-frontend-php zabbix-apache-conf zabbix-sql-scripts zabbix-agent

# zabbixという名前のpostgresqlのユーザーを作成

\$ sudo -u postgres createuser --pwprompt zabbix

# zabbixユーザ権限でzabbixという名前のDatabaseを作成

\$ sudo -u postgres createdb -O zabbix zabbix

# server.sql.gzの内容をzabbix Databaseに流し込む

\$ zcat /usr/share/zabbix-sql-scripts/postgresql/server.sql.gz | sudo -u zabbix psql zabbix

#zabbixの設定ファイルにDatabaseのパスワードを記述

\$ sudo vi /etc/zabbix/zabbix\_server.conf

 $-$  # DBPassword=

+ DBPassword="パスワード"

# ローケル環境の設定

\$ sudo dpkg-reconfigure locales # zabbix-server, zabbix-agent, apache2の再起動 \$ sudo systemctl restart zabbix-server zabbix-agent apache2 # zabbix-server, zabbix-agent, apache2の自動起動の有効化 \$ sudo systemctl enable zabbix-server zabbix-agent apache2

#### ・監視対象の設定

# NTPサーバーから取得できる標準MIBであるSNMPv2-MIBを使って取得できるOIDとその値を表示 \$ snmpwalk -v 2c -c <NTPサーバーで設定したSNMPコミュニティ名> <NTPサーバーのIPアドレス>

SNMPv2-MIB::sysDescr.0 = STRING: TS-2850 Time Server

SNMPv2-MIB::sysObjectID.0 = OID: SNMPv2-SMI::enterprises.955.1.5 SNMPv2-MIB::sysUpTime.0 = Timeticks: (44782805) 5 days, 4:23:48.05 SNMPv2-MIB::sysContact.0 = STRING: SNMPv2-MIB::sysName.0 = STRING: time-server SNMPv2-MIB::sysLocation.0 = STRING: SNMPv2-MIB::sysORLastChange.0 = Timeticks: (3) 0:00:00.03

# NTPサーバー固有のOIDとその値を表示 \$ snmpwalk -v 2c -c <NTPサーバーで設定したSNMPコミュニティ名> <NTPサーバーのIPアドレス> SNMPv2-SMI::enterprises.955.1.5

```
SNMPv2-SMI::enterprises.955.1.5.1.1.0 = INTEGER: 0
SNMPv2-SMI::enterprises.955.1.5.2.1.1.0 = STRING: "TS-2850 GPS Time Server"
SNMPv2-SMI::enterprises.955.1.5.2.1.2.0 = STRING: "GPS/TJJY"
SNMPv2-SMI::enterprises.955.1.5.2.1.3.1.0 = STRING: "3.0020"
SNMPv2-SMI::enterprises.955.1.5.2.1.3.2.0 = STRING: "SGTA1020"
SNMPv2-SMI::enterprises.955.1.5.2.1.4.0 = INTEGER: 9
SNMPv2-SMI::enterprises.955.1.5.2.1.5.1.0 = INTEGER: 1
SNMPv2-SMI::enterprises.955.1.5.2.1.5.2.0 = STRING: "GPS"
SNMPv2-SMI::enterprises.955.1.5.2.2.1.0 = STRING: "00"
SNMPv2-SMI::enterprises.955.1.5.2.2.2.0 = INTEGER: 1
SNMPv2-SMI::enterprises. 955.1.5.2.2.3.0 = INTEGER: -19
SNMPv2-SMI::enterprises.955.1.5.2.2.4.0 = STRING: "127.127.20.0"
SNMPv2-SMI::enterprises.955.1.5.2.2.5.0 = STRING: "client"
SNMPv2-SMI::enterprises.955.1.5.2.2.6.0 = STRING: "0.00000"
SNMPv2-SMI::enterprises.955.1.5.2.2.7.0 = STRING: "0.00034"
SNMPv2-SMI::enterprises.955.1.5.3.1.1.0 = INTEGER: 112010
```
SNMPv2-SMI::enterprises.955.1.5.3.1.2.0 = STRING: "20231208-142746"  $SNMPv2-SMI$ : enterprises. 955.1.5.3.1.3.0 = STRING: "Synchronized to GPS" SNMPv2-SMI::enterprises.955.1.5.3.2.1.0 = INTEGER: 0 SNMPv2-SMI::enterprises.955.1.5.3.2.2.0 = INTEGER: 0 SNMPv2-SMI::enterprises.955.1.5.3.2.3.0 = INTEGER: 0 SNMPv2-SMI::enterprises.955.1.5.3.2.4.0 = INTEGER: 0 SNMPv2-SMI::enterprises.955.1.5.3.3.2.1.0 = STRING: "11:03" SNMPv2-SMI::enterprises.955.1.5.3.3.2.2.0 = INTEGER: 24 SNMPv2-SMI::enterprises.955.1.5.3.3.2.3.0 = INTEGER: 0 SNMPv2-SMI::enterprises.955.1.5.3.3.2.4.0 = INTEGER: 0 SNMPv2-SMI::enterprises.955.1.5.3.3.3.1.0 = INTEGER: 1 SNMPv2-SMI::enterprises.955.1.5.3.3.3.2.0 = INTEGER: 1 SNMPv2-SMI::enterprises.955.1.5.3.3.3.3.0 = INTEGER: 5 SNMPv2-SMI::enterprises.955.1.5.3.3.3.4.1.0 = STRING: "35.8925N" SNMPv2-SMI::enterprises.955.1.5.3.3.3.4.2.0 = STRING: "139.4930E" SNMPv2-SMI::enterprises.955.1.5.3.3.3.4.3.0 = STRING: "+49" SNMPv2-SMI::enterprises.955.1.5.3.3.3.4.3.0 = No more variables left in this MIB View (It is past the end of the MIB tree)

ここからはWEB画面から設定 ・NTPサーバーを監視対象のホストとして追加する

設定 > ホスト > ホストの作成

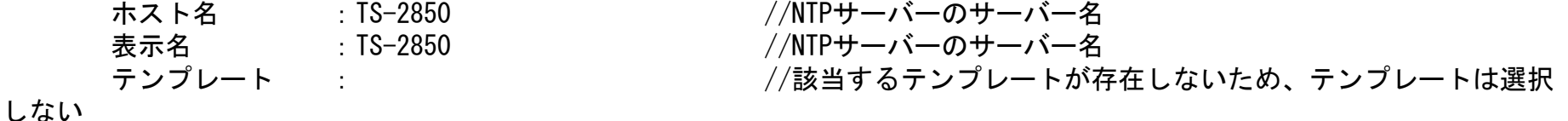

グループ :Templates/Server hardware //このホストをTemplates/Server hardwareに追加 インターフェース タイプ : SNMP : SNMP : イプ : SNMP : イプ : イプ : SNMP : イプ : SNMP を 選択 IPアドレス : <NTPサーバーのIPアドレス> //監視対象のサーバーのIPアドレスを 記述 DNS名 : //DNSの設定はしていないため、DNS名 は記述しない 接続方法 :IP :IP : International state of the control international control international control international co ポート :161 :161 : 161 : ポート : ポート : ポートであ る161番ポートを指定 SNMPバージョン :SNMPv2 //使用するSNMPのバージョンを選択 SNMPコミュニティ:<NTPサーバーで設定したSNMPコミュニティ名> //SNMPで管理するネットワークシステ ムの範囲を指定 ・SNMPによって取得・監視するデータを記述 snmpwalkで取得できた値を使用する 設定 > ホスト > TS-2850 アイテム > アイテムの作成 名前 :ntpLeapIndicator : httpLeapIndicator //アイテムの名称を 指定 タイプ : SNMPエージェント //監視方法を指定 キー いちゃく にっぽん にっぽん にっぽん にっぽん こうしょう しゅうしゅん しゅうしゅん インガーが参照する る固有の文字列を設定 データ型 : 数値(整数) おりつい (数値) おりの (数値) おりの (数値の) おりの (数値の) おりの (数値の) おりの (の) おりの (の) おりの 型を指定 ホストインターフェース :<NTPサーバーのIPアドレス>:161 //監視対象

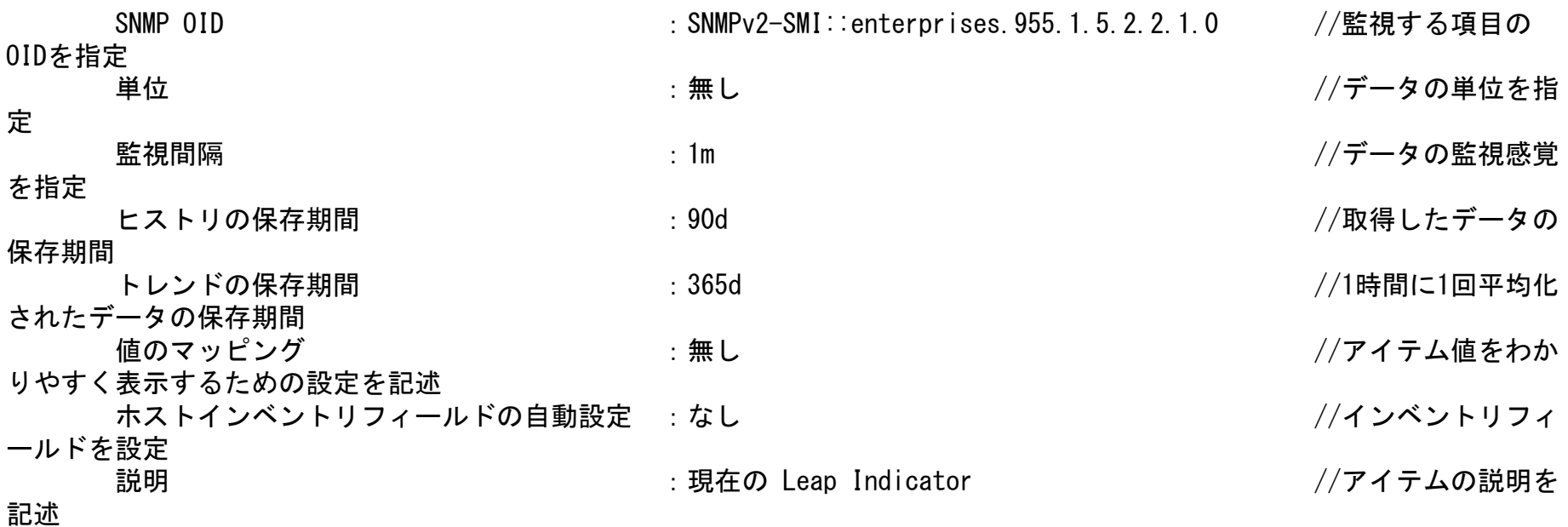

これと同様の設定をsnmpwalkで取得できたOID全てについて設定する

・監視対象の機器に障害が発生したか否かを判定するためのトリガーを設定する

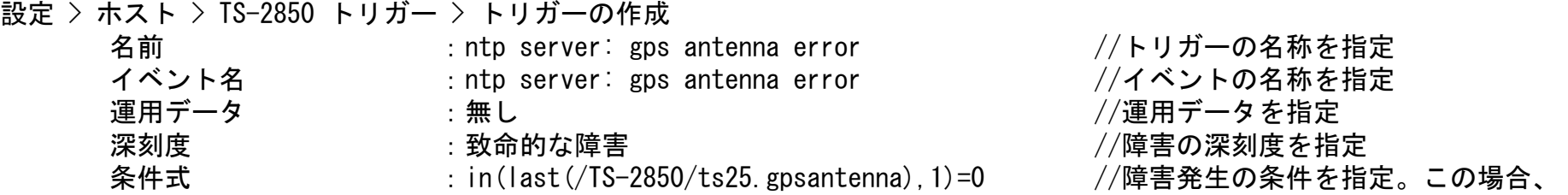

復旧条件式 :in(last(/TS-2850/ts25.gpsantenna),1)=1 //障害の復旧条件を指定。この場合、 直近1分間のts25.gpsantenna(GPSアンテナの状態。1で正常、1以外で異常)の値が1(正常)と一致している TE 常イベントの生成 : 条件式 : インディング - インディントの生成方法を指定 : アンディントの生成方法を指定 障害イベント生成モード :単一 ろんじゃん インクリック (障害イベントの生成モードを指定 正常時のイベントクローズ:すべての障害 // ファイン //正常時のイベントクローズの方法を 指定 説明 : GPSアンテナの故障 //トリガーの説明を記述 名前 : ntp server: ntp error イベント名 :ntp server: ntp error 運用データ :無し 深刻度 : ジャンプ : 致命的な障害 条件式 :in(last(/TS-2850/ntp.stratum).1)=0 //直近1分間のntp.stratum(現在の Stratumの値)の値が1(正常)と一致していない 復旧条件式 :in(last(/TS-2850/ntp.stratum),1)=1 //直近1分間のntp.stratum(現在の Stratumの値)の値が1(正常)と一致している 正常イベントの生成 :条件式 障害イベント生成モード :単一 正常時のイベントクローズ:すべての障害 説明 **Windows**: Stratum異常 名前 :ntp server: timesource(GPS) error イベント名 :ntp server: timesource(GPS) error 運用データ :無し 深刻度 きょうしょう 主致命的な障害 条件式 :last(/TS-2850/ts.syncsource)<>{\$SYNCSORCE} and

first(/TS-2850/ts.syncsource,3m)<>{\$SYNCSORCE} and first(/TS-2850/ts.syncsource,4m)<>{\$SYNCSORCE} and 7/8 ページ

first(/TS-2850/ts.syncsource,5m)<>{\$SYNCSORCE} //5分間以上連続でts.syncsource(現在同期している時刻源)の文字列が {\$SYNCSORCE}(GPS)と一致していない

first(/TS-2850/ts.syncsource,1m)<>{\$SYNCSORCE} and first(/TS-2850/ts.syncsource,2m)<>{\$SYNCSORCE} and first(/TS-2850/ts.syncsource,3m)<>{\$SYNCSORCE} and first(/TS-2850/ts.syncsource,4m)<>{\$SYNCSORCE} and first(/TS-2850/ts.syncsource,5m)<>{\$SYNCSORCE} //5分間以上連続でt

復旧条件式 :last(/TS-2850/ts.syncsource)={\$SYNCSORCE} //直近1分間の ts.syncsource(現在同期している時刻源)の文字列が{\$SYNCSORCE}(GPS)と一致している

正常イベントの生成 : 条件式 障害イベント生成モード :単一 正常時のイベントクローズ:すべての障害 説明 けんしょう かいじょう かいしょう かいしょう かいきょう かいきょう